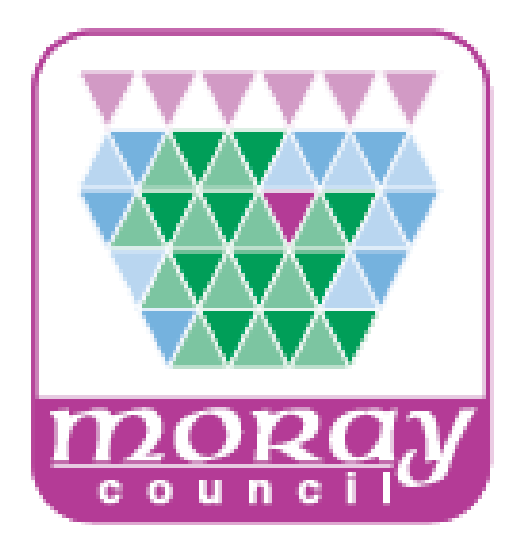

# **Using the Online eBooks Library**

Moray Council Libraries & Information Services

**For more information log on to http://moray.libraryebooks.co.uk**

## **How does the eBooks Service work?**

#### **Log in to eBooks website**

Using your Library Card and PIN, library members can log in to our secure eBooks service at **[http://moray.libraryebooks.co.uk](http://moray.libraryebooks.co.uk/)** and select up to 8 eBooks to download at any one time. Any books you choose to reserve will be included in your allocation of 8 titles.

#### **How do I choose an eBooks to download?**

- 1. Log on to the Moray Council eBooks service using your Library Card and PIN.
- *If you don't know your PIN please ask the library staff who can retrieve it for you.*

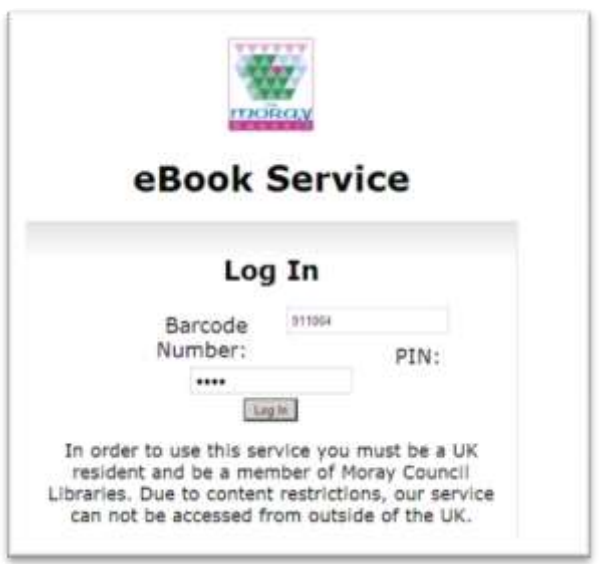

2. You will see the home screen similar to the one shown here…

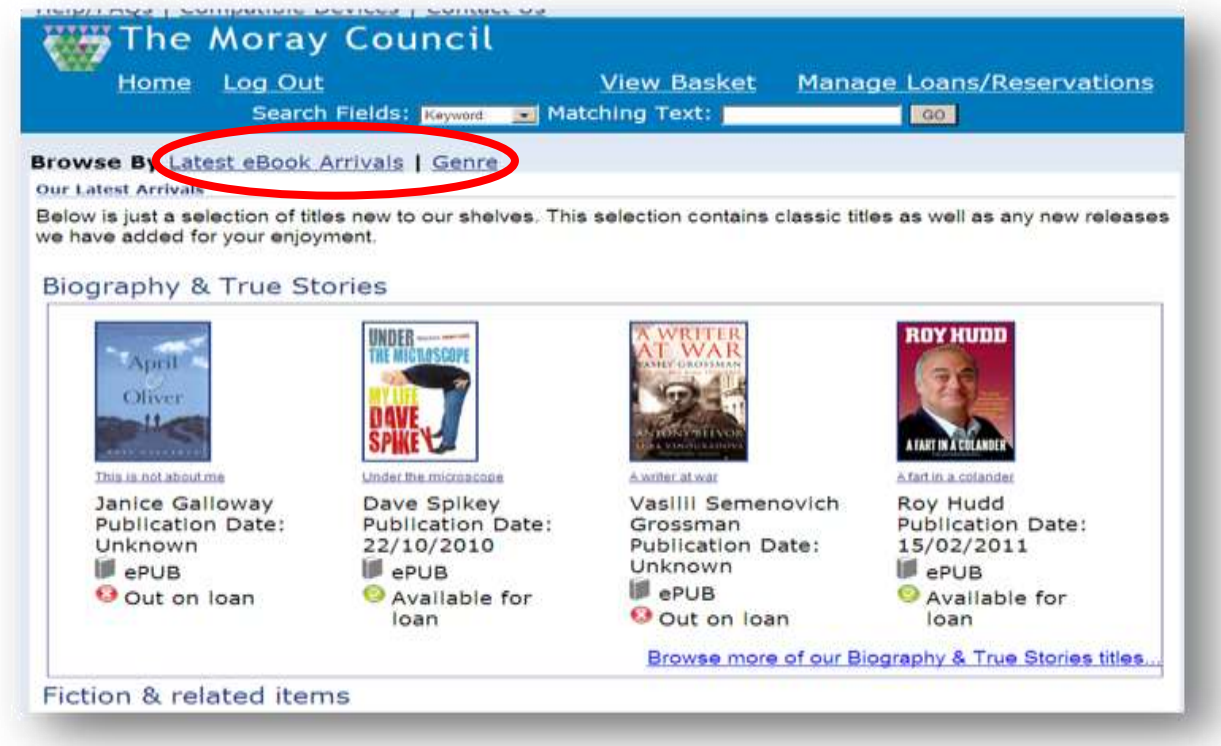

- 3. Select the title you wish to download by either browsing by **' Latest Arrivals'** or by **'Genre'** (**circled above).**
- 4. Alternatively you can search for an item by using the search facility located at the top of the screen.

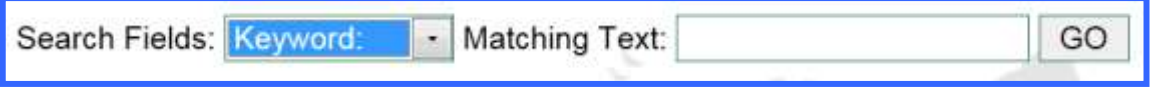

5. This facility allows you to search by Author, ISBN, Keyword or Title by selecting it from the drop down box.

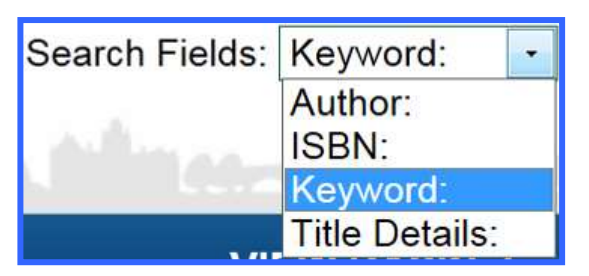

6. The results are shown in a similar page to the one below…

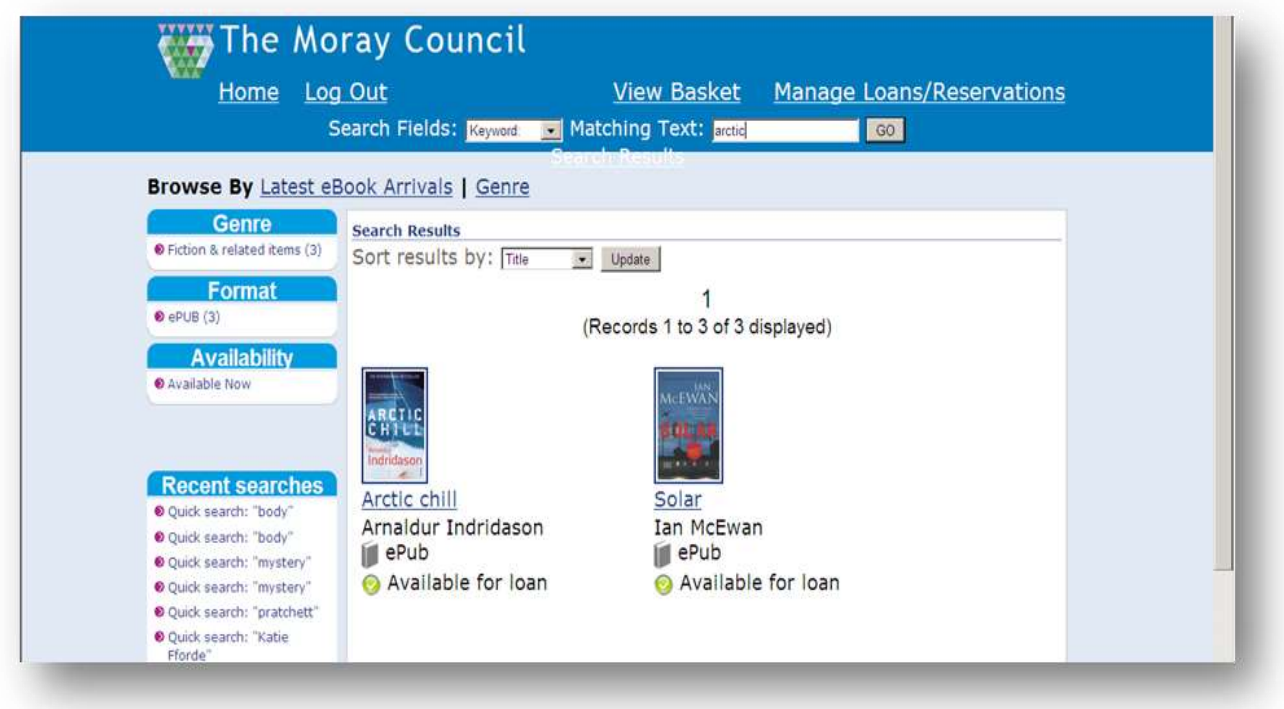

- 7. These results can then be filtered using the criteria down the side of the screen.
- 8. You can click **HOME** at any time to go back to the home screen.

9. Once you have found an item, select it by clicking on the title and you will be taken to a screen with more details on the selected title and whether it is available along with links to other related titles located at the bottom of the screen.

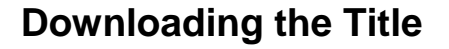

- 1. If the title is available and you wish to download it, click on **'Add to basket'**. (*If the title is out on loan you will be able to place a reservation*).
- 2. This will take you to the **Basket Items** screen.
- 3. You will notice that the title has been *reserved for* **30 Minutes** whilst in your basket to give you time to consider any other titles you may wish to download, up to the maximum of 8.
- 4. You can also set the **Loan Period** here to between 1 and 28 days. This is important as books cannot be returned when complete like traditional books but will be automatically returned after the loan period. i.e. if you set the loan period

to 28 days but finish the title in 5 days the title cannot be returned until the 28 days lapse.

5. When you are ready, click on the **'Checkout'** button. You will then see the confirmation screen and the title will then be issued to your account. You will now have to download it to your eReader.

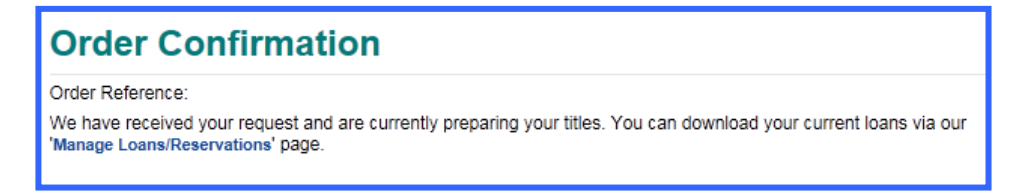

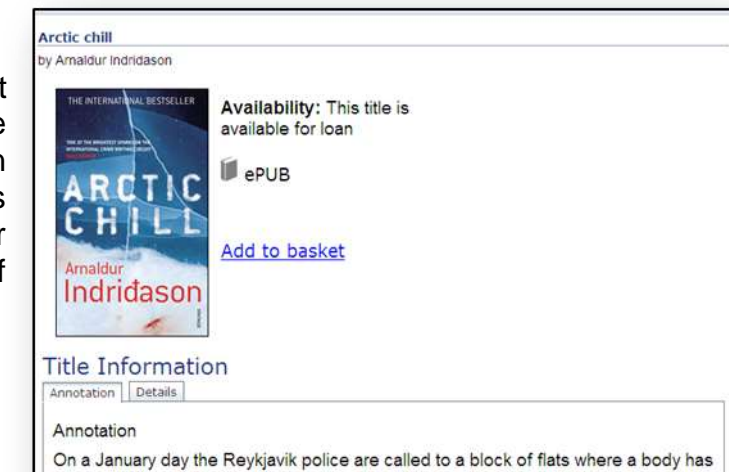

been found: a young boy frozen to the ground in a pool of his own blood. The discovery of a stab wound on his stomach extinguishes any hope that this was an accident. Erlendur & his team embark on their investigation with little to go on.

**Basket Items** Loan Credit Summary Concurrent Loans/Reservations Allowed: 4 Current Loans: 2 Current Reservations: 0 Available Credits: 2 Note: A title can NOT be returned early to free up any credits. Titles are removed from your basket after 30 minutes. This is to free up unwanted titles for other borrowers. We advise you checkout your titles as soon as possible to avoid disappointment. cн Indridasor Arctic chill Arnaldur Indridason **IN ePub** Reserved for: 30minuter Loan Period: 28 days 1- $(max 28 days)$ 

- 6. Click on the **Manage Loans/Reservations** link to see your selected books.
- $717$ 7. To download the eBook click the **Download** link below the book. Diggers Terry Pratchett Expires: 05/07/2012 12:15:034 Download

What happens next will depend on what you are using to read the eBook. Please read the following for guidelines.

# **Adobe Digital Editions Virtual Bookshelf**

If you have Adobe Digital Editions installed it will open on your PC and display all of your downloaded eBooks. Adobe Digital Editions is a virtual library that displays all of your downloaded books and allows you to copy them to your eReader.

If you intend using Adobe Digital Editions please read the instructions on the section **'Downloading and Installing Adobe Digital Editions'** on page 11 for more information.

Before proceeding make sure your eReader is plugged in and setup on your system.

8. Once you have clicked **Download Item** you will then be prompted to **Open or Save** it.

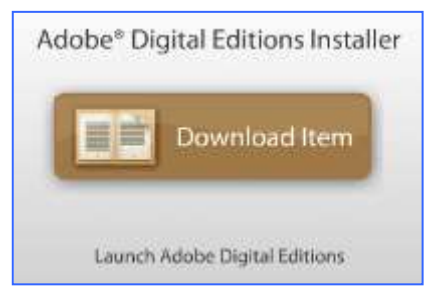

Click on **Open** (this may be located at the bottom of the screen).

9. The eBook is then downloaded into Adobe Digital Editions…

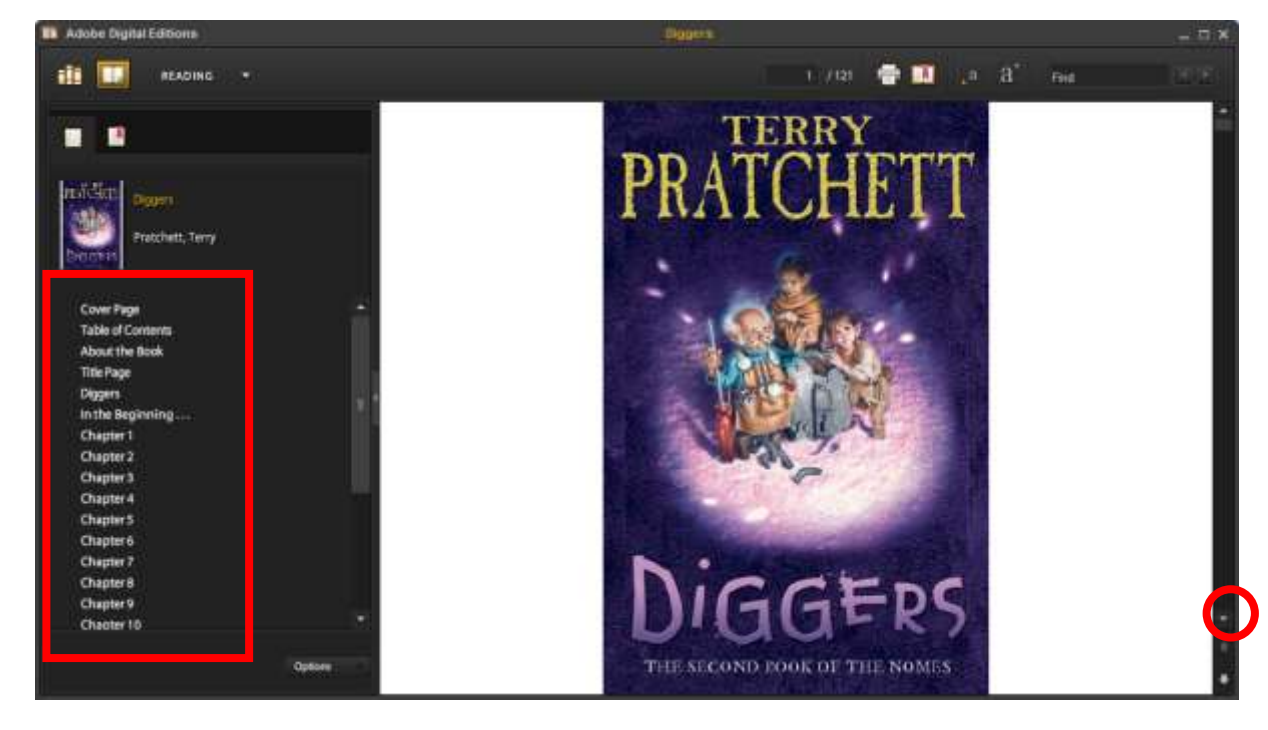

10. The book can then be read in Adobe Digital Editions by using the scroll bar at the right hand side of the screen or by clicking on the chapter number on the left hand panel (highlighted above).

# **Transferring the eBook to your reader**

1. You will first have to make sure you are on the correct screen by clicking the **Library View** button

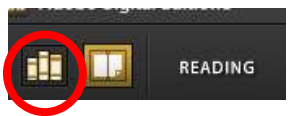

- 2. This view will show the books you have downloaded and their covers.
- 3. To copy them, simply drag the eBook across from the 'shelf' to the eReader which will be shown on the left hand panel and drop it there. The eBook will be automatically copied to your eReader.
- 4. The number of days left will be shown in a brown tag in the top right hand corner of the book.
- 5. Once your loan expires the book cover will blank out and a red tag will appear saying **Expired**.

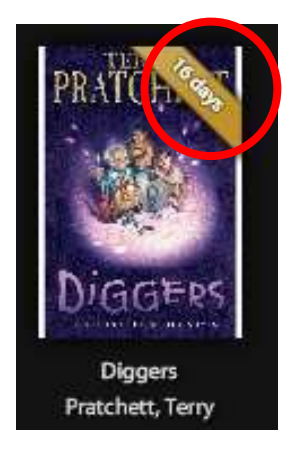

# **Download directly to Apple iPhone or iPad?**

Although we would always recommend that you download to a PC or MAC you can download directly to your iPhone or iPad. In order to successfully download to your Apple device you must have the **Bluefire Reader** app installed. Once installed and configured with your Adobe ID you can start to download your titles by browsing this site from your Apple device.

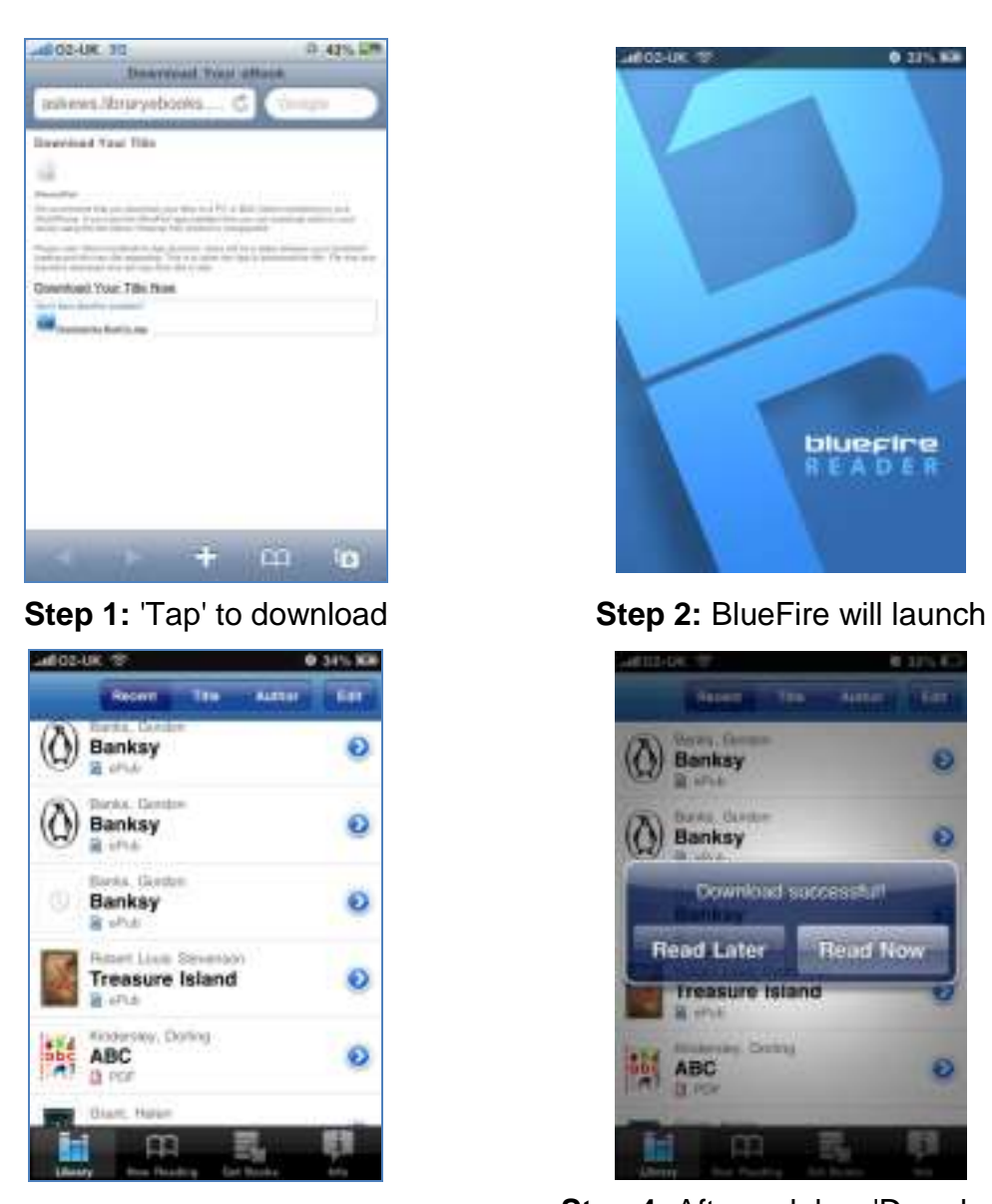

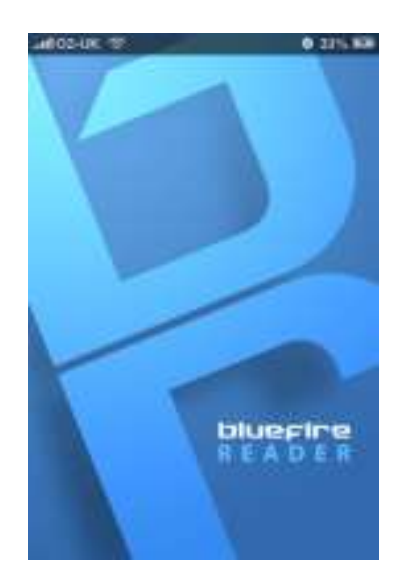

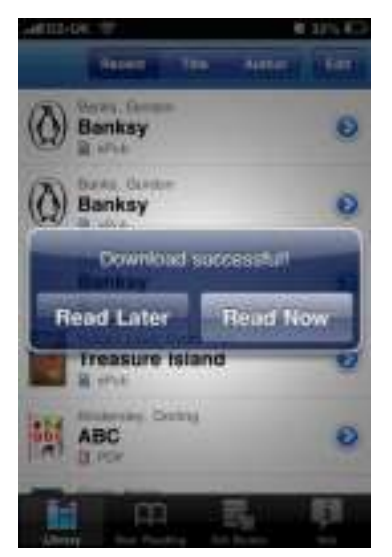

**Step 3:** Book shelf displayed **Step 4:** After a delay, 'Download Successful' will display

**Note:** There will be a delay between **steps 3 and 4** whilst the title downloads. BlueFire does not offer a progress bar so it may appear as if nothing is happening. This delay will vary depending on the file size of your title.

# **Download directly to Android device?**

Although we would always recommend that you download to a PC or MAC before transferring your title to your reader, we DO however allow you to download directly to your Android Device.

In order to successfully download to your Android device you must have the **Aldiko** app installed. Once installed and configured with your Adobe ID you can start to download your titles by browsing this site from your device.

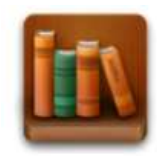

**Aldiko Book Reader** 

# **Add us to Aldiko's 'My Catalogues'**

You can add us as a short cut within Aldiko. Doing this will allow Aldiko to automatically handle all downloads from this site. To add us to your Aldiko App, open Aldiko and follow the guidelines below.

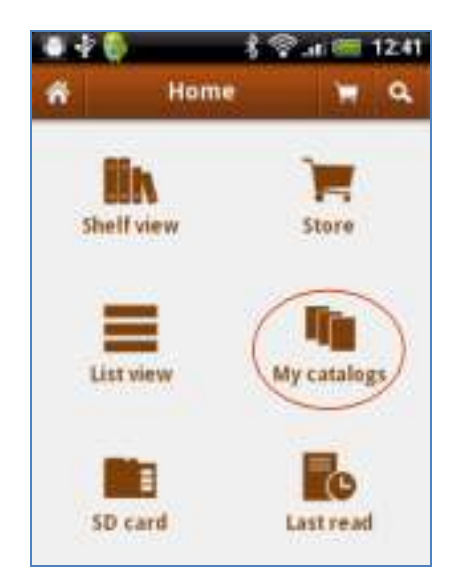

**Step 1:** 'Tap' 'My Catalogues' **Step 2:** 'Tap' the '+' icon

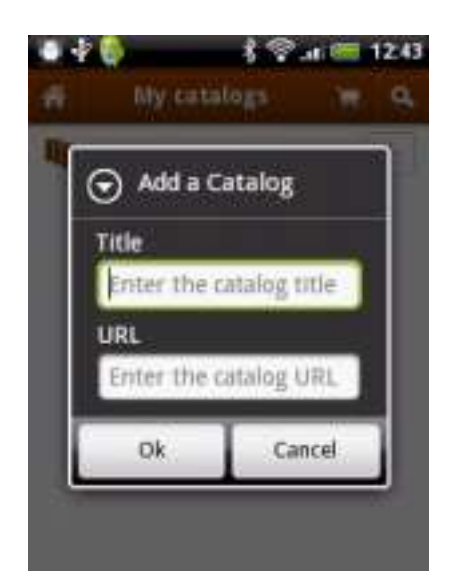

**Step 3:** Enter a title i.e. *Library eBooks* along with our address *moray.libraryebooks.co.uk* in the URL field

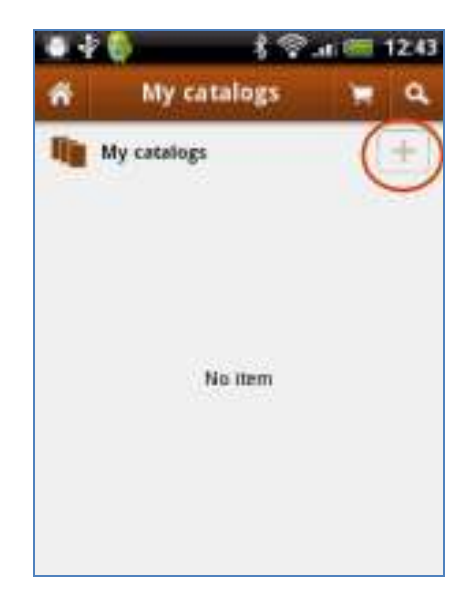

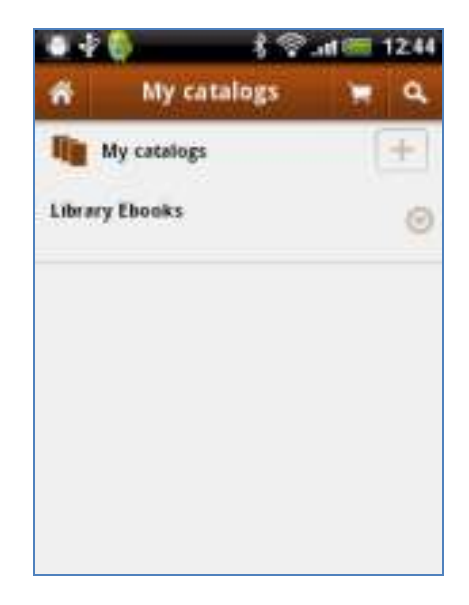

**Step 4:** Our eBook service is now available in 'My catalogues'

# **Downloading with Aldiko**

The steps below walk you through downloading a title to your phone once you have added our service to your Aldiko's 'My catalogues' area.

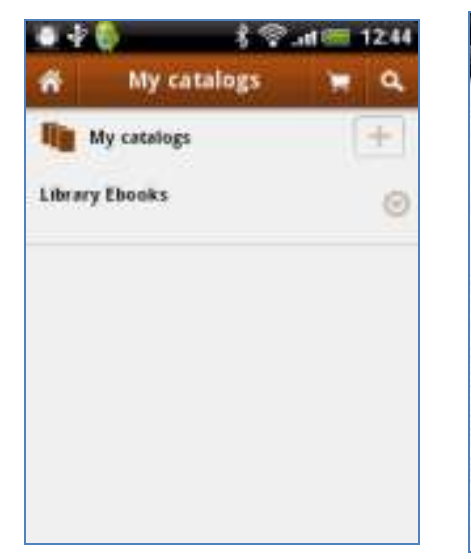

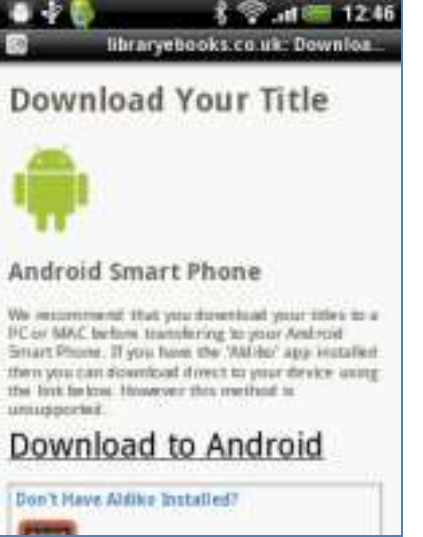

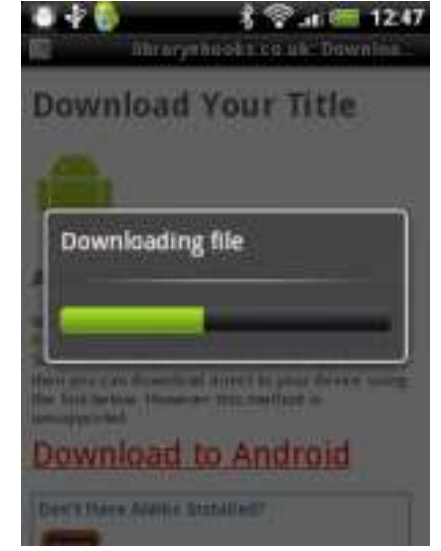

**Step 3:** File will begin to download

**Step 1:** Access our service via the 'My catalogues' section of Aldiko

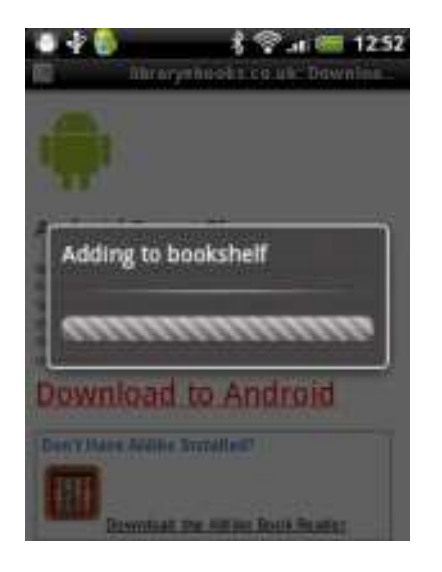

**Step 4:** Title will be added to your bookshelf

**Step 2:** 'Tap' to download

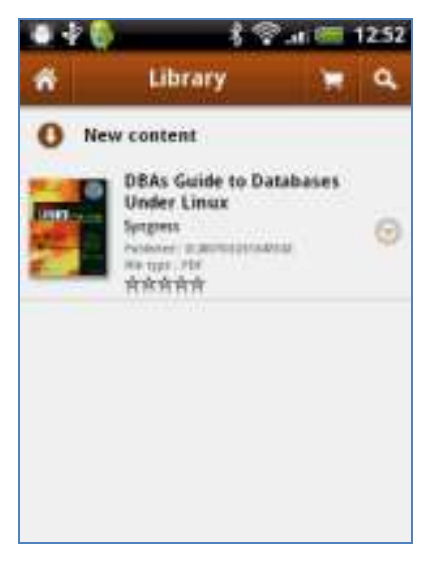

**Step 5:** Title becomes available to read

In order for Aldiko to be able to import content from Digital Editions, both the PC **and the eReader** must be authorized. In Aldiko, this is done by going to 'Settings >Adobe DRM' and signing in with your Adobe ID.

# **Propriety Software**

If you are using your eBook Reader's own software then this software will manage the download, virtual bookshelf and syncing with the reader. Details on how to use this should be available with your eReader or on the eBook reader's vendor's website.

# **Minimum Computer System Requirements**

The minimum system requirements for **Adobe® Digital Editions** are as follows.

#### **PC**

- Microsoft® Windows® XP with Service Pack 2 (Service Pack 3 recommended) Windows Vista® (32-bit or 64-bit), Windows® 7 (32-bit or 64-bit)
- Intel® Pentium® 500MHz processor
- 128MB of RAM
- 800x600 monitor resolution

#### **MAC**

- Mac OS X v10.4.10 or v10.5
- PowerPC® G4 or G5 500MHz processor
- 128MB of RAM

#### **INTEL**

- Mac OS X v10.4.10, v10.5 or v10.6
- 500MHz processor
- 128MB of RAM

#### **BROWSER**

- Microsoft Internet Explorer 8, Mozilla Firefox 3, Google Chrome for Windows
- Adobe Flash® Player 9 or 10
- Apple Safari 4, Mozilla Firefox 3

# **Download and Install Adobe Digital Editions©**

You will need to install Adobe Digital Editions on your Mac or PC, before you can download ebooks from Moray Libraries' eBook collection. This is the piece of software that displays the ebook on your computer.

You will also need an 'Adobe ID'.

An Adobe ID is a way of identifying users. You only need to provide a name, country, and email address. If you do not already have an Adobe ID, you can create one when prompted by Digital Editions.

To install Adobe Digital Editions, follow the instructions on the Installation Screens …

# Download Your eBook

# **PC/Mac**

# Download Your eBook

# PC/Mac

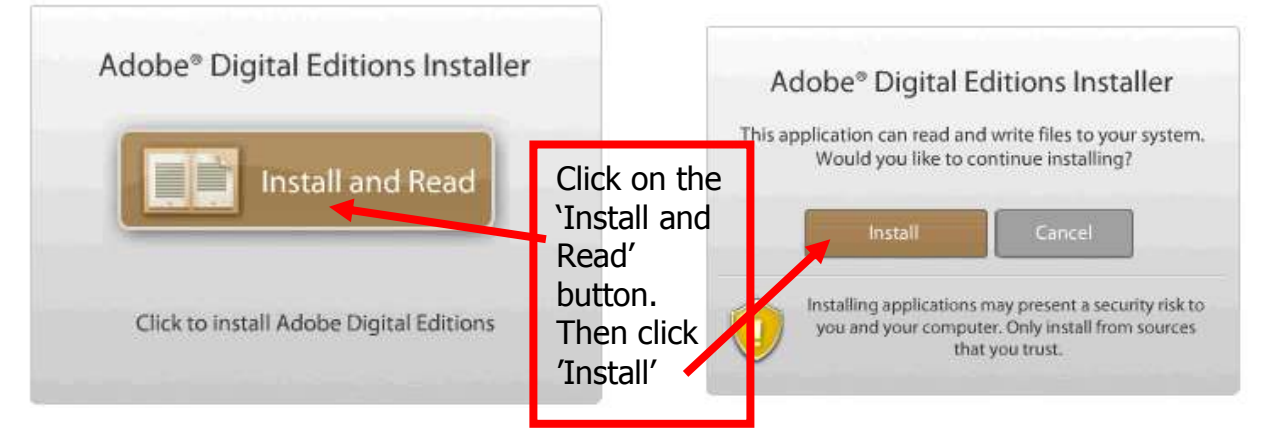

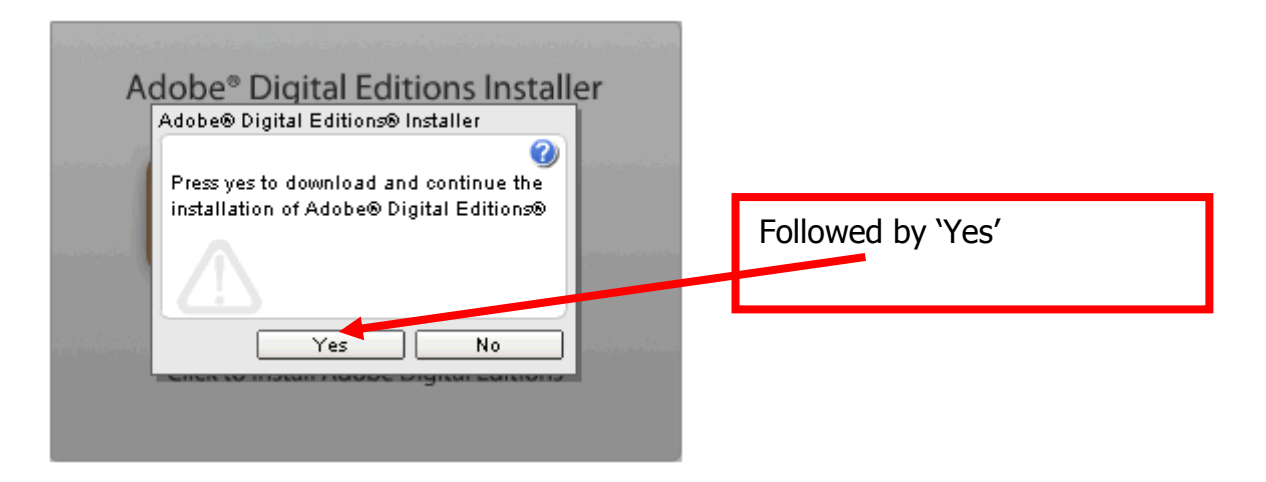

The Adobe Digital Editions installer, and its Terms and Conditions will display next.

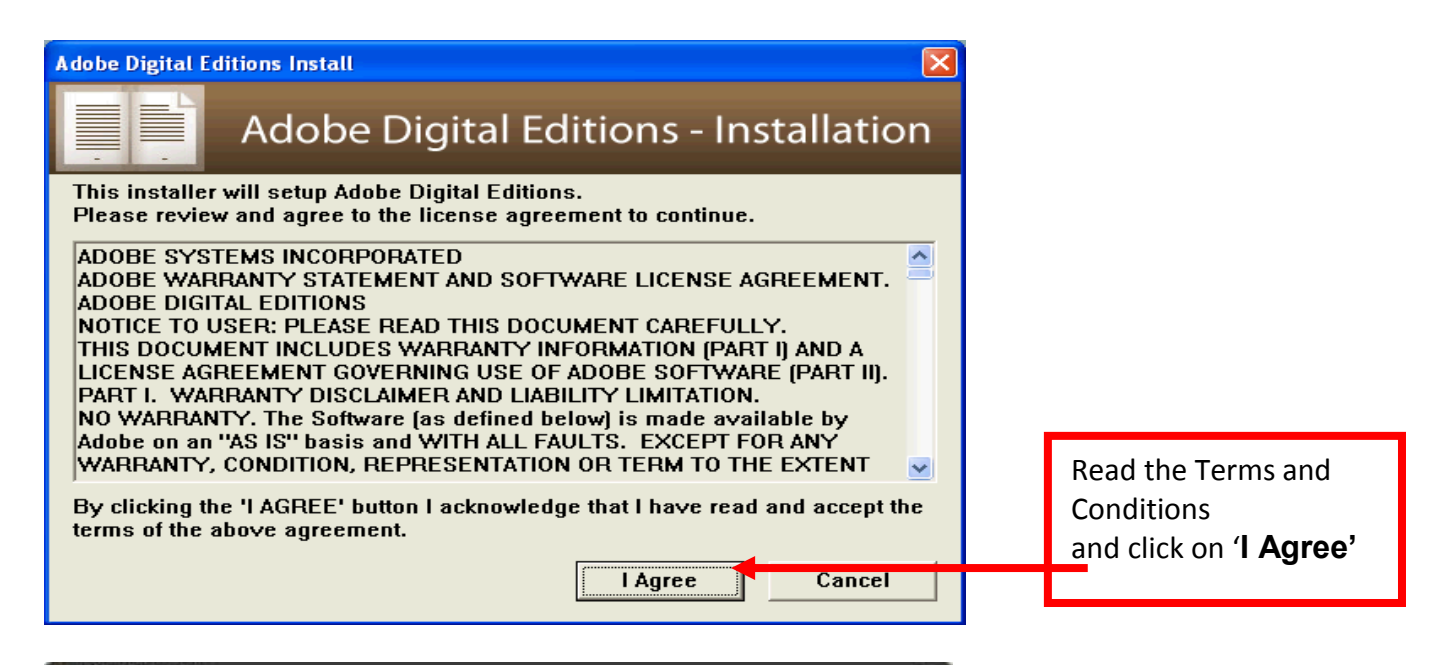

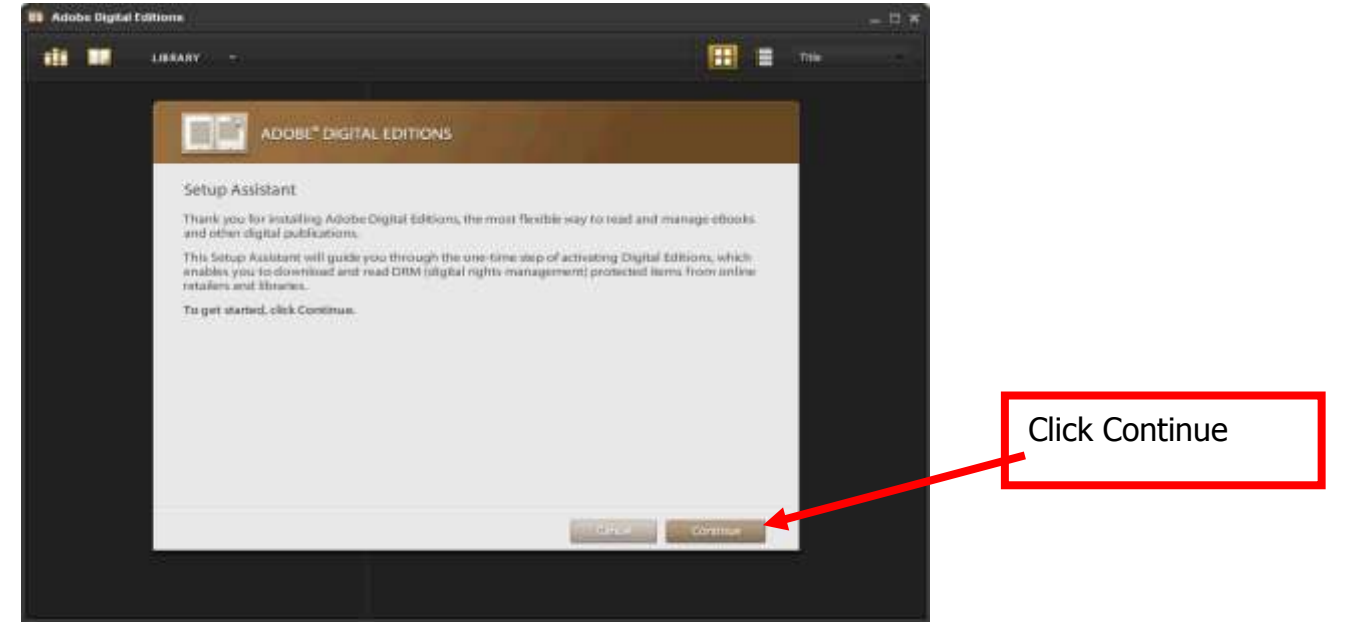

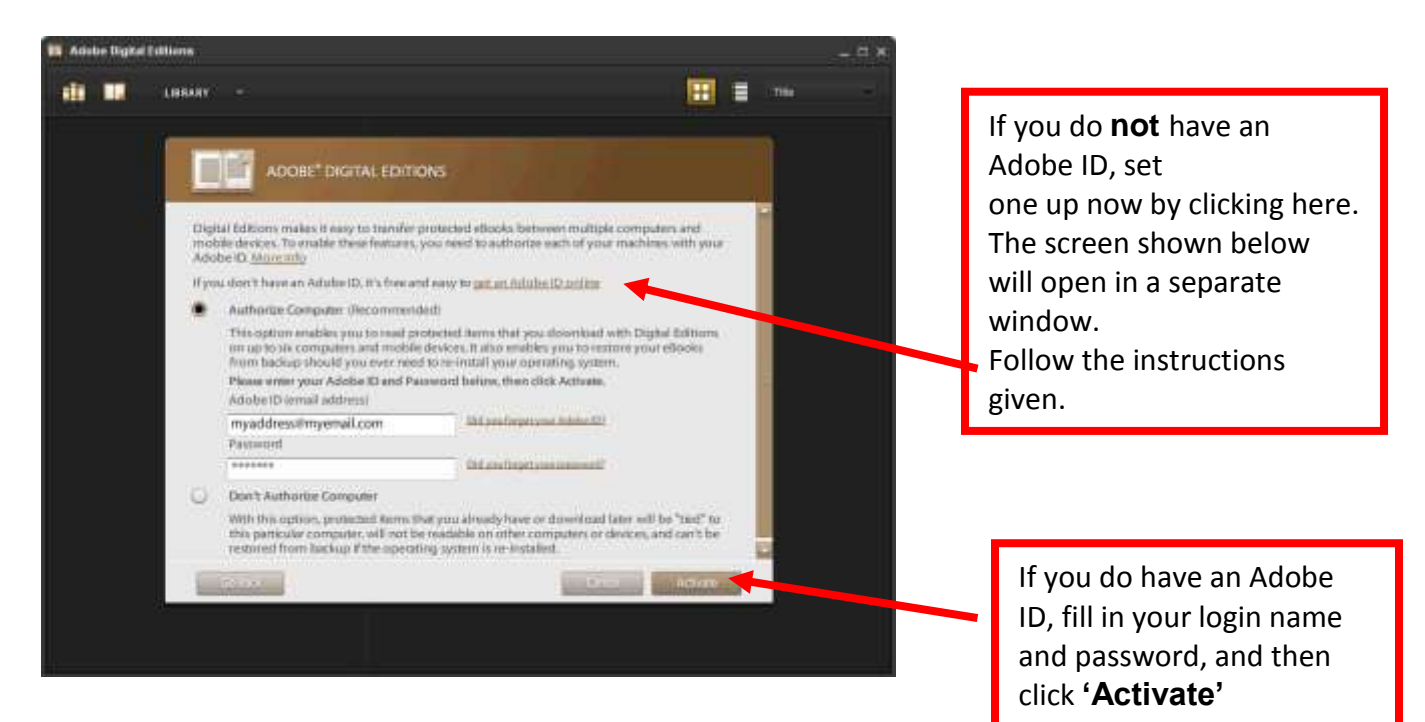

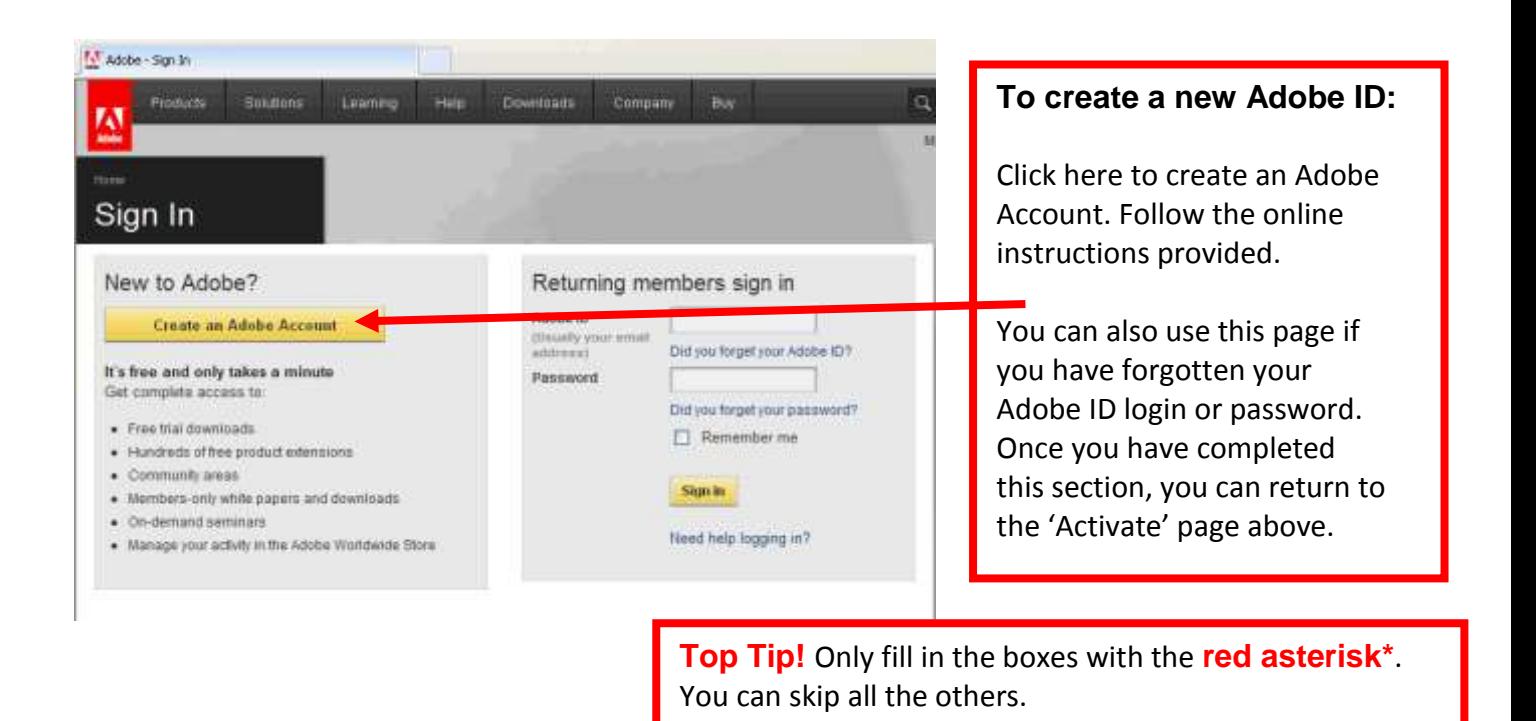

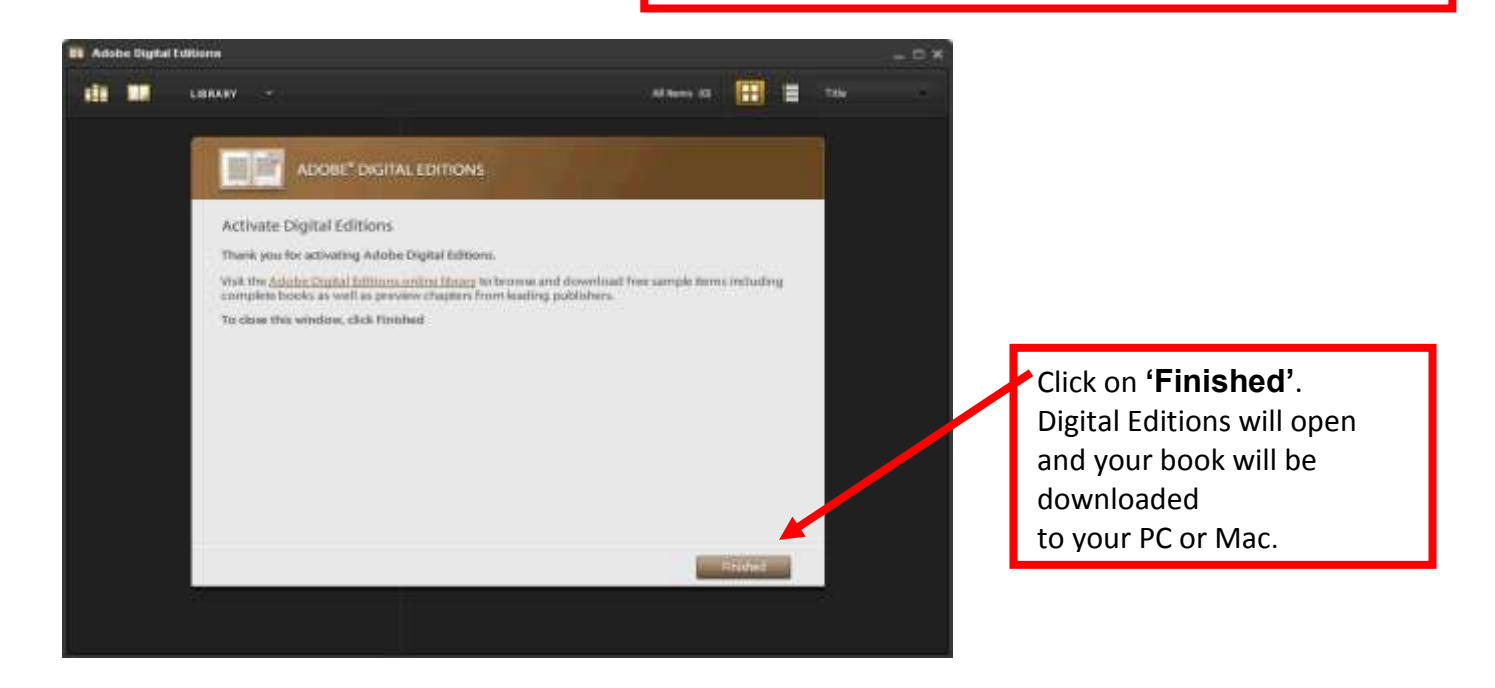

Should you have any problems downloading Adobe Digital Editions to your PC or Mac, please have a look at Adobe's 'Help' pages. They are actually quite useful.

# **Frequently Asked Questions**

## *How long does the eBook stay on my PC/MAC or eBook Reader?*

The eBook is for a loan period up to a maximum of 28 days at which point the eBook will expire and will no longer be readable on your PC or eBook reader. The eBook then becomes available for another user to download. We advise selecting fewer than 28 days before downloading if you wish to fully utilise your 8 loan entitlement and are likely to read the book in less than 28 days.

#### *How do I transfer my eBook to my Reader?*

Please refer to your reader's user guidelines.

#### *Can I extend the loan period?*

No. If you have not finished with the eBook, you can download it again if there are no reservations attached to the eBook. If there are reservations then you will need to add your details to the reservation list and you will be notified when the eBook becomes available for you to loan.

#### *What software is used to download eBooks onto my PC/MAC?*

For PC/MAC users and all readers listed below, eBooks are downloaded using the standard eBook software Adobe Digital Editions.

The first time you try to download an eBook you will be prompted to download and install **Adobe Digital Editions** if this software is not already on your PC/MAC.

#### **For more information on this please see our separate leaflet which will guide you through this process.**

#### *If an eBook is being used, can I create a reservation?*

Yes, the eBook service allows you to reserve an eBook which has already been downloaded. If you wish to include your email address with the reservation you will be alerted as soon as the title becomes available.

#### *How long have I got to download the eBook when my reserved title becomes available for me to download?*

We allow 3 days for the eBook to be downloaded at which point the eBook is offered to the next reservation or returns to our eBook stock to be accessed by other users.

#### *Can I download a title more than once during the loan period?*

In the unlikely event of a failed download or a PC/MAC or Reader malfunction an eBook can be downloaded from the Moray Council eBook service from within your login via the 'Manage Loans/Reservations' screen, for the duration of the loan period.

# *How do I return an eBook once I have finished reading it?*

Unfortunately, it is not possible to 'return' an eBook once it is taken out on loan. Strict publishing agreements prevent us from reissuing a title before the expiration date on the downloaded book has passed. This is because we are unable to determine whether a 'returned' book still exists on any of your devices. Reissuing a title which still exists on a previous borrower's device would lead to us breaking our agreements with Publishers and could result in the Publisher removing their titles from our service.

## *Are all books available in eBook format?*

Only a small percentage of printed physical books are available as an eBook. There are also some UK Publishers who do not allow their eBook titles to be loaned. The number of e-titles for loan is increasing all the time. Please check the Moray Council eBook Service frequently for new titles added.

#### *Why won't your eBooks work on my reader?*

Only readers that support the use of Digital Rights Management (DRM) in either ePub or PDF format can view our eBooks. We have to implement this protection method as part of our licensing agreement with publishers. Failure to use DRM would result in the titles being removed from our offering. Please check your readers guide to see whether it supports these formats or visit Adobe Digital Editions website.

## *The title I wish to read is listed as being out on loan. As this is not a physical book, why can't it be downloaded an infinite number of times?*

The eBook library model works in the same way as the library loans model. A book, regardless of its format, can only be borrowed by one user at any one time. However, we keep a close eye on waiting lists and will try to respond to demand by purchasing additional copies wherever possible, although this can never be guaranteed because of budget restrictions.

## *Which readers are compatible with your service?*

We recommend that you download your titles onto your PC or MAC before transferring then to your reader. See the section "What software is used to download eBooks onto my PC/MAC?" later in this guide. If your device is not listed then we suggest you contact your device manufacturer to check if your eReader supports Adobe DRM titles.

- A Popular eBook app for Apple iTouch, iPhone or iPad is **Bluefire Reader**.
- For Android users we recommend using **Aldiko**.

## *Can I download to an Amazon Kindle Reader?*

No, the Amazon device is a proprietary format and as such does not allow library loaned material which adheres to an open standard

#### *Who do I contact if there is a problem?*

For any queries you have regarding the usage of our web site please email us at **prism@moray.gov.uk**. For any queries regarding your computer or eBook Reader, please contact your manufacturer's technical support.